#### **Exporting Data, and Data Report in LAS AF (From version 1.5.0 Build 767 and later)**

Prepared by Myriam Gastard, Ph.D. Exton Support Group, Leica Microsystems, Inc.

Here we describe how to get your data report, as well as how to export your data from LASAF after quantification.

#### • **Data Report: XML report sheet**

# $\Rightarrow$  Quantify → Tools → Statistics → Report

- 1- Click on **Report** once you have done your quantification.
- 2- Name your xml report, and click **Save**.
- 3- The xml report will then open.

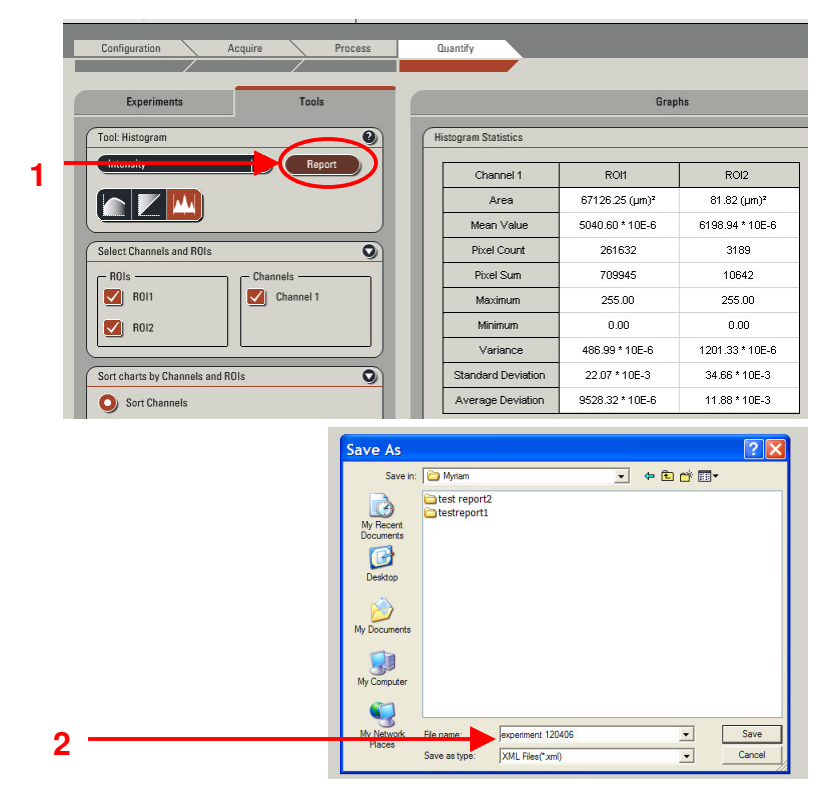

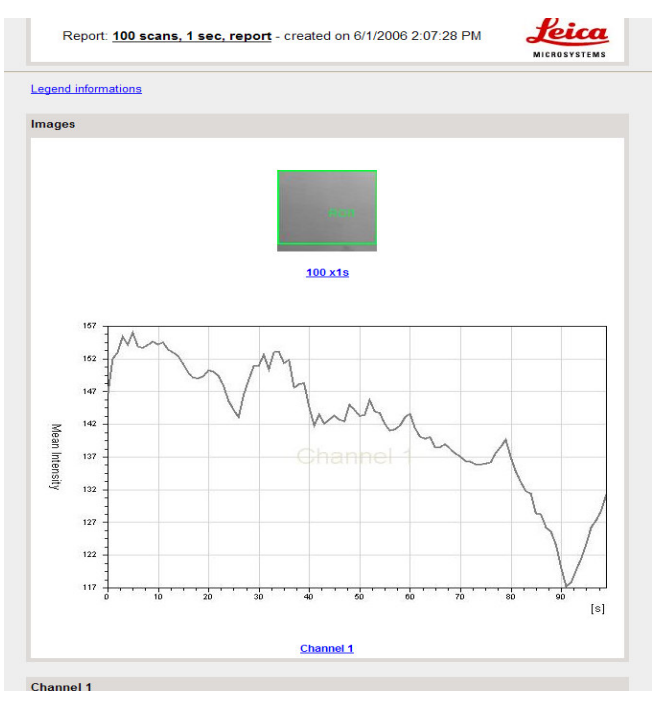

Leica Microsystems Inc.<br>
410 Eagleview Blvd, Ste. 107 Toll Free 866-830-0735 410 Eagleview Blvd, Ste. 107<br>Exton, PA 19341

Fax (610)-321-0425 www.confocal-microscopy.com Vol. 4 November 2006

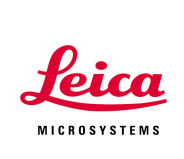

### • **Data Export from Statistic Table**

## $\Rightarrow$  Quantify → Tools → Statistics → Right mouse click → Export

- 1- Right click on the results table.
- 2- Click on Export.
- 3- Enter a name for your Excel file, and click on **Save**.
- 4- Your results will be saved in the Excel table.

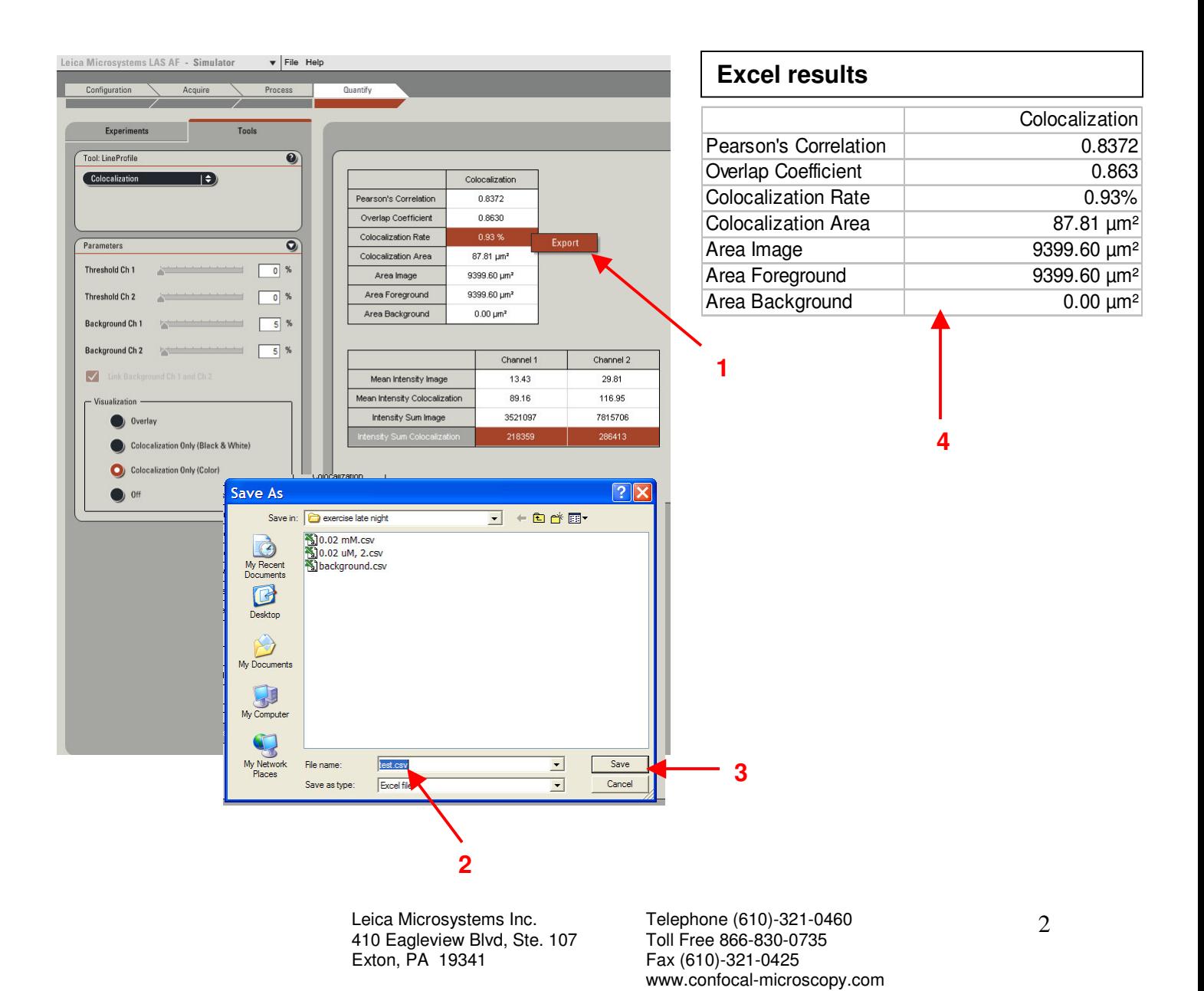